# **Créer des fichiers epub avec LibreOffice 6**

- Bureautique - Traitement de texte -

Date de mise en ligne : mardi 3 avril 2018

 **Tutoriels et logiciels libres Licence Creative Commons Attribution - Partage**

**dans les Mêmes Conditions 4.0 International**

**Avec LibreOffice 6, plus besoin des plugins Writer2epub ou Writer2LateX pour exporter des fichiers au format favori des liseuses électroniques. Cette fonctionnalité, bien utile, a ses limites et mérite quelques explications, d'où ce tutoriel.**

Petit rappel de rigueur, cette version de LibreOffice ne peut être installée que sous les OS Windows à partir de Window 7 SP1, Mac OS à partir d'OS X 10.9 (Mavericks) et, bien sûr, Linux [1].

## **Pourquoi le format epub ?**

Le format epub, outre que c'est le format des livres électroniques, accepté par toutes les liseuses du marché [2], a l'avantage d'être basé sur le XML et donc d'être très bien lu des appareils transcripteurs de texte en braille ou en audio. C'est donc le format à privilégier pour les personnes qui lisent avec leurs yeux ou leurs mains de préférence au pdf. Par contre, il n'accepte pas bien les tableaux (en tout cas d'un point de vue visuel).

Il existe deux versions d'epub : 2 et 3. Le format epub 3, nettement plus récent, la version 3.1 date de 2017, permet notamment l'ajout de multimédias, mais ne passera pas sur toutes les liseuses [3] ni tous les dispositifs transcripteurs.

### **Exporter en epub**

Pour exporter au format epub : Fichier > Exporter choisir Document EPUB **`**, puis la version d'EPUB, 2 ou 3 **a**, de préférence 2 pour une plus grande compatibilité matérielle et la méthode de scission.

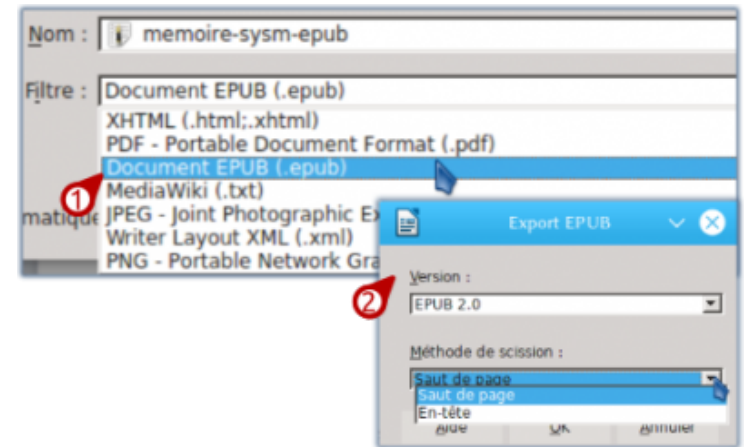

 **Export en epub depuis LibreOffice** Choisir le format epub dans Exporter puis la version, epub 2 de préférence.

Derrière l'expression « méthode de scission » se cache en fait ce qui va décider des sauts de page indépendamment, bien évidemment des changements de page « courants ».

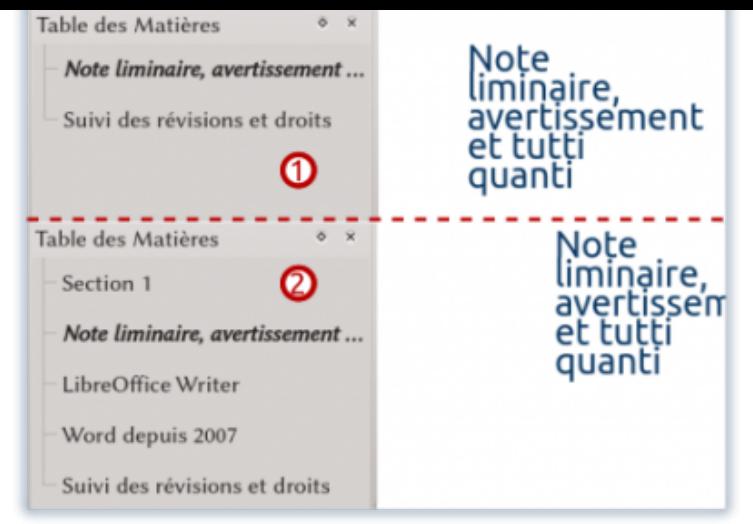

**Comparaison est raison !** En haut, epub généré avec des scissions à partir des « sauts de page ». En bas, le même fichier mais scindé à partir des  $\hat{A}^*$  en-têtes  $\hat{A}^*$  qui sont en fait les titres des chapitres.

Je subodore que l'expression En-tête est une traduction résultant de la confusion entre « header », en-tête, et « heading », titre. En fait, si vous optez pour scinder le document par En-tête **a**, un saut de page sera introduit systématiquement à chaque chapitre, titre de niveau 1 (balise h1) quelle que soit la configuration des styles de votre fichier et cela créera la table des matières. Si vous avez paramétré un saut de page **`** avant chaque chapitre (donc titre de niveau 1), vous ne constaterez pas vraiment de différences entre les deux options.

### **Les limites**

L'export en epub ne prend pas les images. Si vous écrivez un roman ou un compte-rendu de réunion, ça ne devrait pas poser de problème, pour un support de cours, c'est plus ennuyeux. Il n'y a, de ce fait, aucun intérêt vraiment à exporter au format epub 3 qui est pourtant proposé d'office. Cela dit, l'export en epub, de toute façon, sauf si on utilise Amanuensis [4] et si on a vraiment bien configuré les adaptations au texte, nécessite souvent de revoir le placement des images.

Il ne prend pas non [pl](#nb4)us les contenus des champs. C'est peut-être lié à un bug des propriétés personnalisées, peut-être pas. À voir dans la prochaine version de LibreOffice où ce problème semble avoir été réglé.

Il ne reproduit pas les styles à l'identique, notamment les lettrines qu'Amanuensis comprend bien. Calibre ne les interprète pas bien non plus de toute façon.

# **En conclusion**

Une fonctionnalité intéressante, pas de doute, susceptible d'améliorations, c'est évident. Elle ne remplacera pas vos outils habituels de production de fichier epub, pas en l'état en tout cas. Elle peut être utile si vous produisez des documents avec uniquement du texte en vous évitant de sortir de LibreOffice pour les générer comme vous le faites avec les pdf.

Cela dit, si vous n'avez pas LibreOffice 6 ou si ces fonctionnalités de ne suffisent pas, il y a trois extensions qui permettent d'exporter en epub, dont une dont j'ai déjà parlé une ou deux fois et qui a beaucoup évolué depuis.

#### **Pour aller plus loin**

- Le document qui a servi pour les captures d'écran, Utiliser les styles, un quide [https://numericoach.net/Utiliser-des-styles-un-guide].
- l'extension Writer2epub [https://extensions.libreoffice.org/extensions/writer2epub], qui permet de générer des fichiers epub à partir de LibreOffice, possibilité d'ajo[uter des méta-données, Wr](https://numericoach.net/Utiliser-des-styles-un-guide)iter2epub insère les images ;
- l'extension Writer2xhtml [https://extensions.libreoffice.org/extensions/writer2xhtml] sur laquelle, si je ne me tr[ompe pas, est basé ce](https://extensions.libreoffice.org/extensions/writer2epub) nouveau module de Libre-Office et qui a d'ailleurs les mêmes défauts ;
- l'extension eLAIX 4.1 [https://extensions.libreoffice.org/extensions/elaix/4.1] qui va installer une (copieuse) [barre d'outils. Elle intègre](https://extensions.libreoffice.org/extensions/writer2xhtml) plutôt bien les images et respecte aussi les styles.

[1] Si votre ordinateur n'est pas récent et que votre distribution ne l'est pas non plus, il est souvent préférable de garder la version de la distribution, sauf si vous avez des besoins particuliers.

[[2](#nh1)] Mêmes les Kindle traduisent automatiquement le format epub dans leur format privateur AZW.

[3] Déjà, pas sur la mienne qui date de 2012 sans avoir été forcément un modèle d'entrée de gamme.

[4] De mon expéricience, attention ! Il y a très probablement d'autres outils qui font bien le travail.